## **Definable Arrange Object Widget Help Contents**

For more help, see Multimedia ToolBook 4.0 CBT Edition Help.

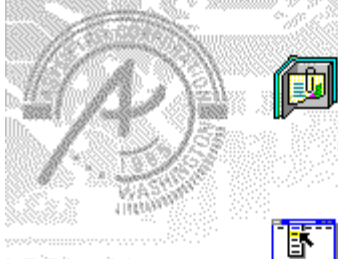

# **Using the Definable Arrange Object**

### **question widget**

Information and step-by-step instructions to help you use this widget.

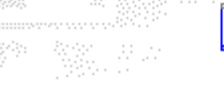

# **Definable Arrange Objects**

**Properties dialog box** Descriptions to help you use this widget's Properties dialog box.

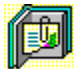

## **Using the Definable Arrange Object question widget**

Click a topic below for more information.

About the Definable Arrange Object question widget Adding a Definable Arrange Object question widget Generic question widget behavior

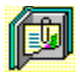

# **About the Definable Arrange Object question widget**

**Using the Definable Arrange Object question widget**

The Definable Arrange Object question widget allows users to reconstruct an object out of parts randomly placed on the page. The student drags the question elements to the correct location. This widget includes options for

- setting an anchor object to remain in its correct position as a hint to users. ٠
- defining the area where users can randomly place objects. ٠
- defining how close the object can be to the correct location before it snaps into position. ٠

The objects of definable widgets are set to be visible at Author level, but hidden at Reader level.

ශන

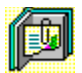

### **Adding a Definable Arrange Object question widget**

**Using the Definable Arrange Object question widget**

#### **To add a Definable Arrange Object question widget**

- **1** Create the objects to be assembled. They can be Multimedia ToolBook objects, imported graphics, or resources. Then, place the objects in their correct locations.
- **2** Name each object that is part of the question.
- **3** To define an area that allows the user to place objects randomly, draw an object of the desired size on the page and name it. (The alternative is to use the entire page to place the objects.)
- **4** Drag the Arrange Object (definable) question widget from the Widget Catalog and drop it on the page.
- **5** Open the Definable Arrange Objects Question Properties dialog box (General tab) by choosing Question from the Object Properties submenu in the Object menu.

If you defined a random bounding area, select the name of the object in the box labeled Object in Which the Parts will be Randomized.

To limit the amount of time or the number of attempts that are to be allowed for a question, and to define when a question is to be reset, select the appropriate options.

- **6** To set options for answers, click the Answers tab.
- To add an object that can be moved, click Add, then select or enter the name of the object in the box.

To define an object to be an anchor object, click the button to the left of the object name to toggle the response setting to an anchor. To activate that object, check Use Anchor Object.

Select any other appropriate options.

- **7** To set options for scoring, click the Scoring tab, then select whether the question is to be scored, how the question is to be weighted, and other appropriate options.
- **8** To add immediate feedback (feedback that occurs at the time of response), click the Immediate Feedback tab, then select the appropriate options.
- **9** To add delayed feedback (feedback that occurs later), click the Delayed Feedback tab; then select the appropriate options.
- **10** To accept the current property settings, click OK.

ශක

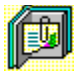

### **Generic question widget behavior**

**Using the Definable Arrange Object question widget**

All question widgets respond to and use the same messages and functions.

If enabled, question widgets reset their appearance and properties whenever the ASYM\_Reset message is sent (in most cases when the page is entered and the enterPage message is sent). You can use the ASYM\_Reset message to provide additional behavior within the widget. If you do write a handler for ASYM Reset, you must always forward this message.

The visual appearance of the question widget is set by the ASYM WID Chosen message. You can use this message to define particular behavior for the widget.

A question widget is locked when the ASYM\_WID\_Locked property is set to true. This property is handled automatically by the system.

You can get the value of a question score using the ASYM WID Score () function. You can then display the score by sending the ASYM ShowYourScore message to the question.

Feedback for a question widget can be immediate or delayed. If delayed, an outside object must trigger the feedback by sending the ASYM\_PlayFeedback message to the question widget. This object could be one of the Check Response widgets from the widget catalog.

You can specify the following types of feedback for question widgets:

- $\bullet$ Play a media clip.
- ٠ Display text in a field or record field named "feedback", or in a popup window.
- ٠ Send a custom OpenScript message to the question.
- ٠ Execute a hyperlink.

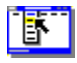

# **Definable Arrange Objects Question Properties (General tab)**

**Object menu / Object Properties / Question**

#### **Keyboard: Ctrl+Shift+W**

Sets general Definable Arrange Object question properties.

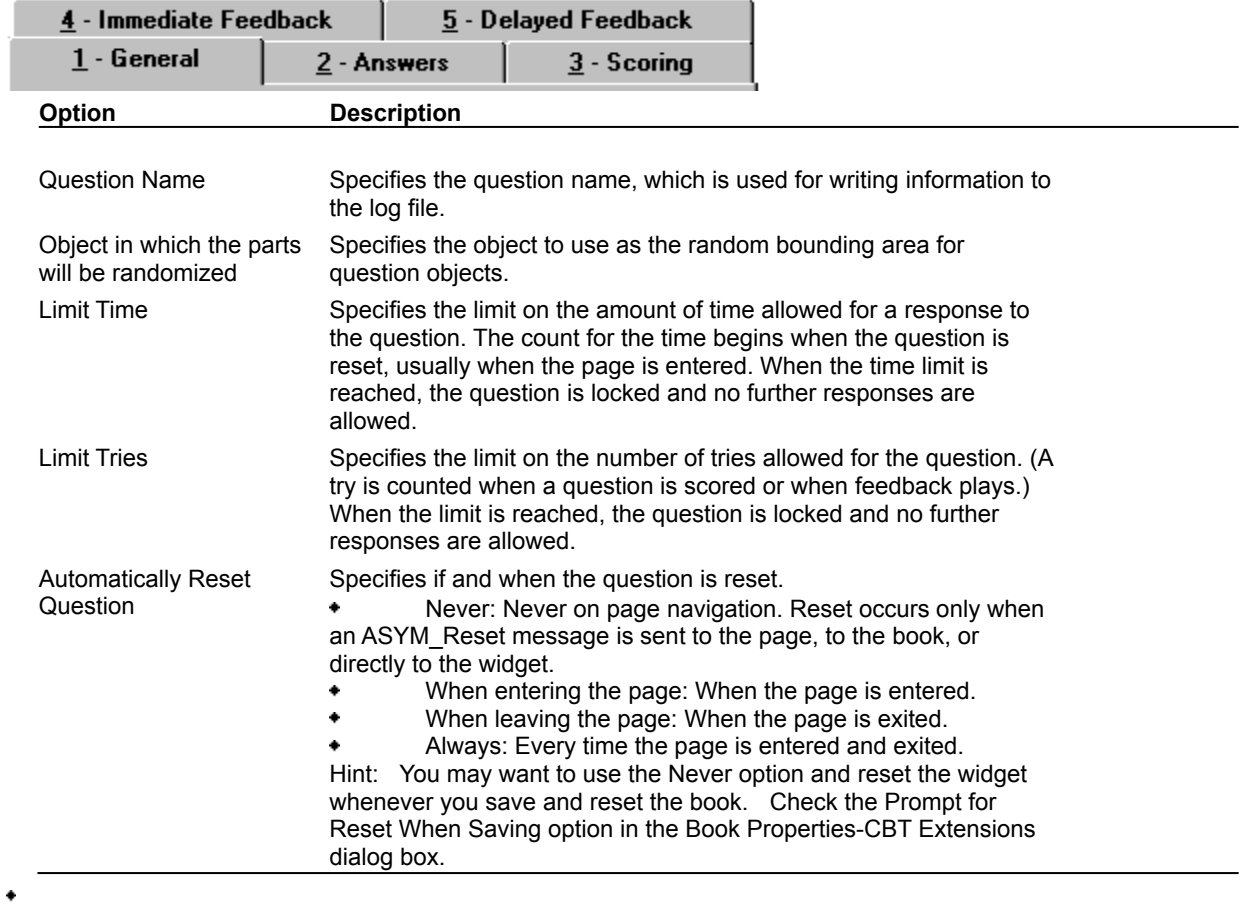

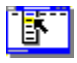

 $\bullet$ 

# **Definable Arrange Objects Question Properties (Answers tab)**

**Object menu / Object Properties / Question**

#### **Keyboard: Ctrl+Shift+W**

Defines answers and sets special Definable Arrange Object question properties.

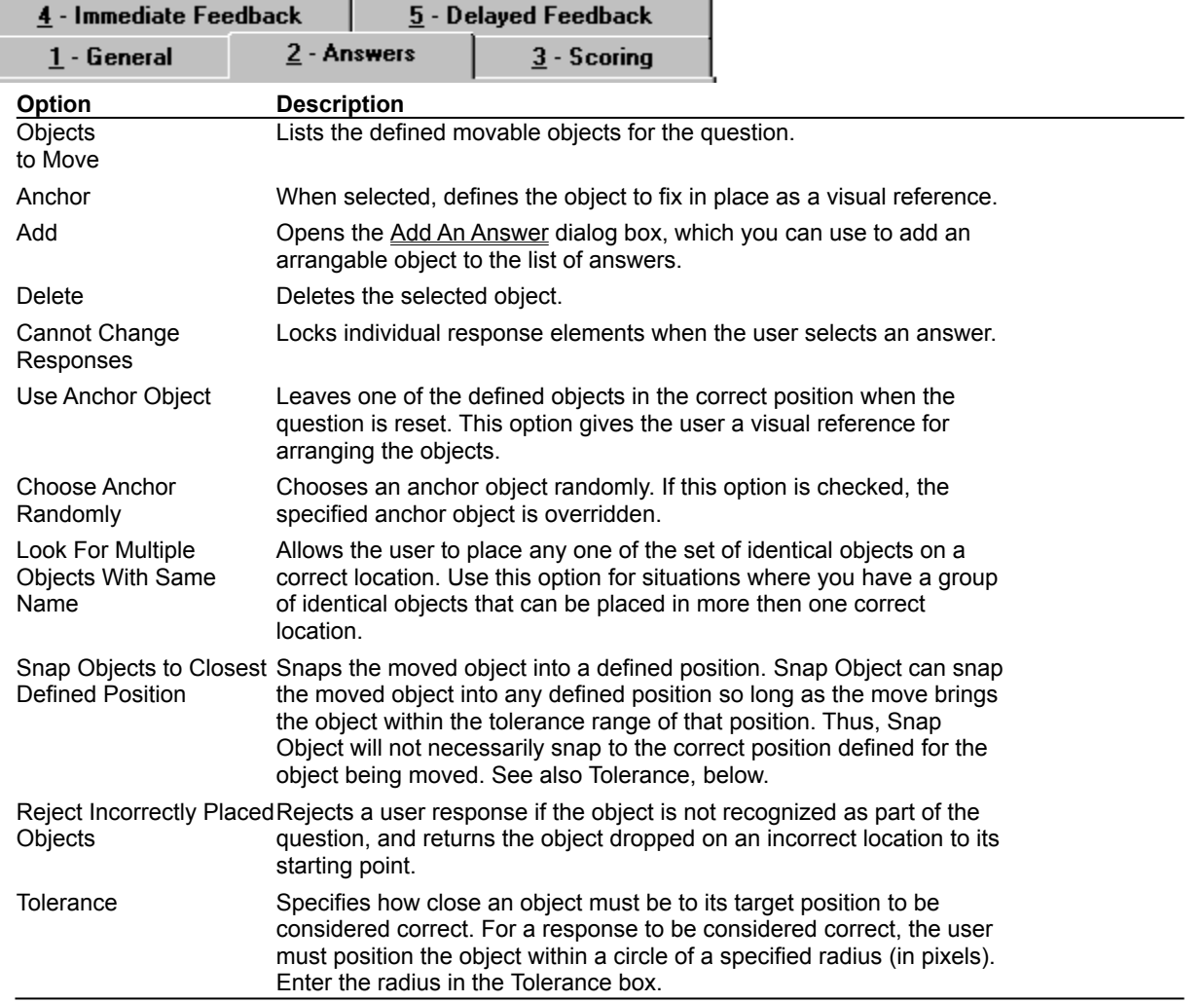

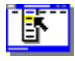

# **Definable Arrange Objects Question Properties (Scoring tab)**

**Object menu / Object Properties / Question**

#### **Keyboard: Ctrl+Shift+W**

Defines how a Definable Arrange Object question is to be scored and weighted.

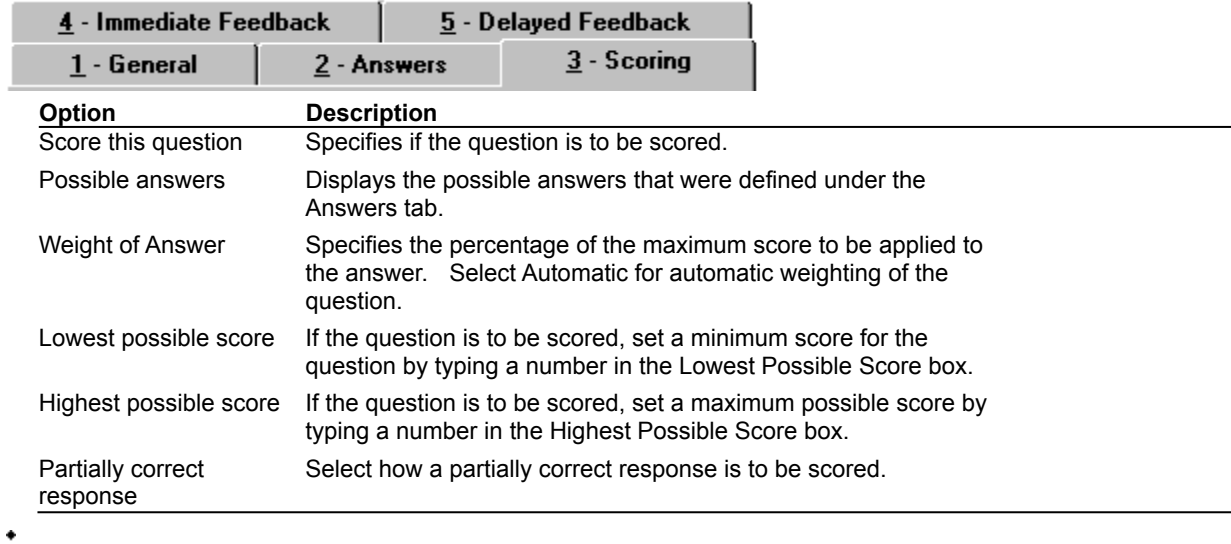

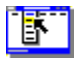

ï

 $\bullet$ 

## **Definable Arrange Objects Question Properties (Immediate Feedback tab)**

**Object menu / Object Properties / Question**

#### **Keyboard: Ctrl+Shift+W**

Defines Definable Arrange Object question immediate feedback.

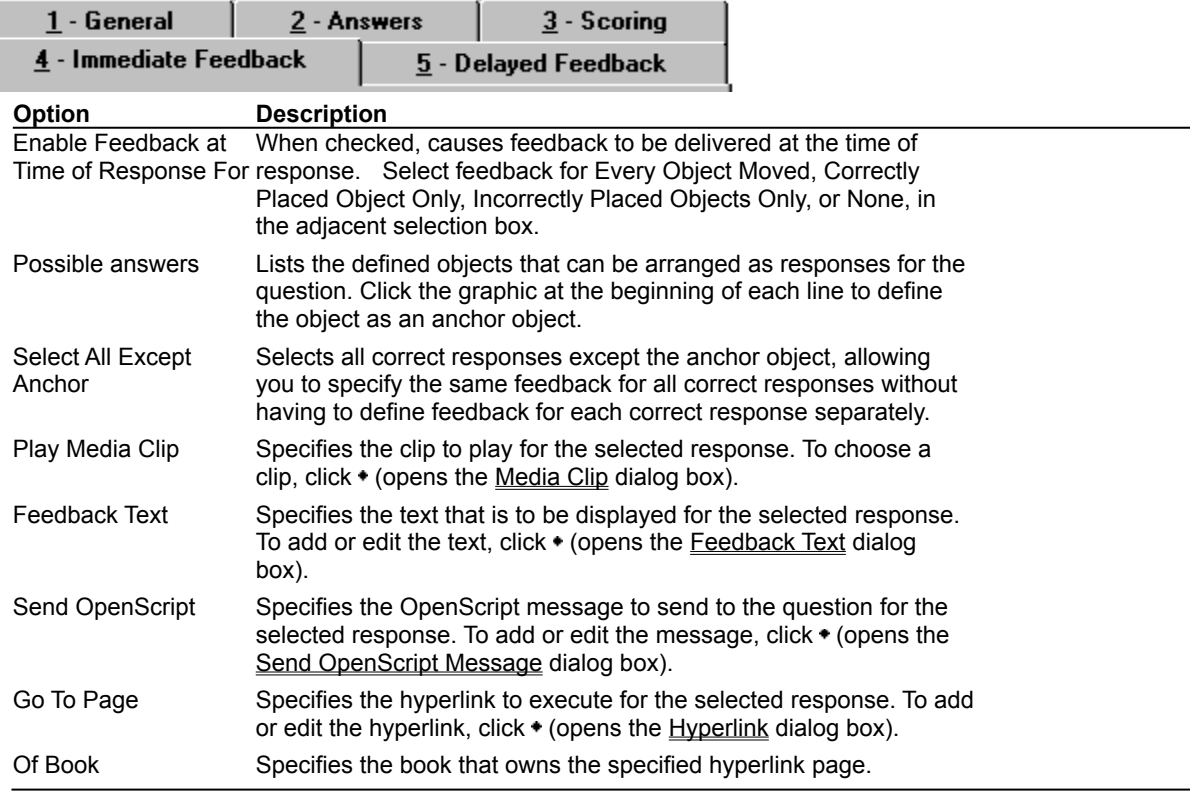

# **Definable Arrange Objects Question Properties (Delayed Feedback tab)**

**Object menu / Object Properties / Question**

#### **Keyboard: Ctrl+Shift+W**

٠

Defines Definable Arrange Object question delayed feedback.

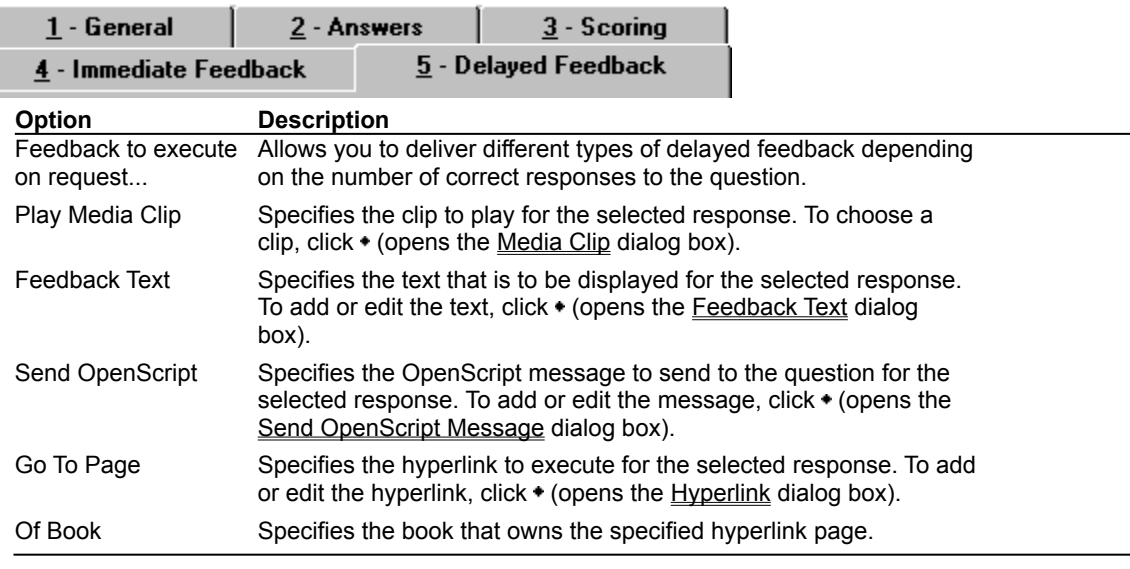

### **Feedback Text (dialog box)**

#### **Object menu / Object Properties / Question / Feedback tab / Feedback Text**

Defines the text to display as feedback for the Definable Arrange Object question.

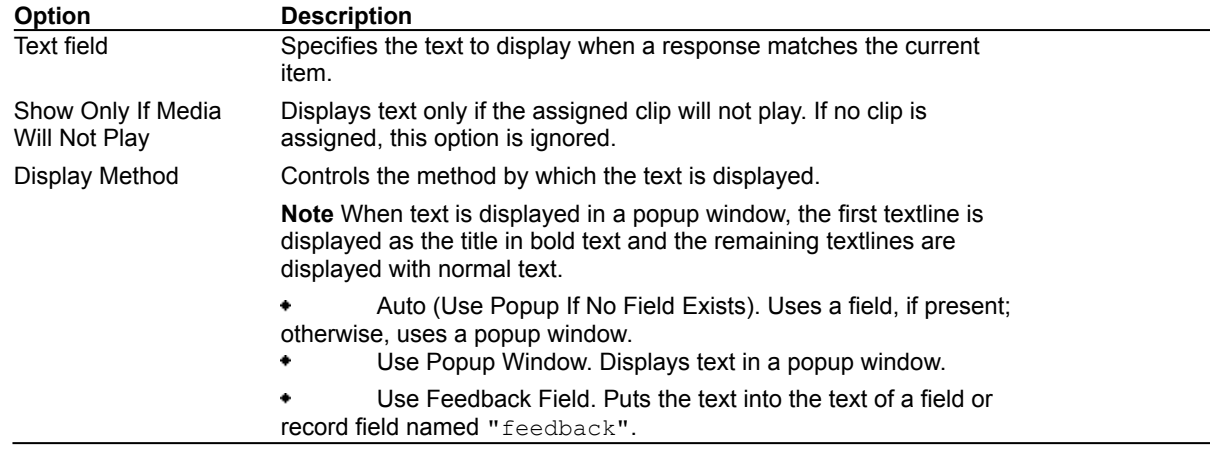

٠

 $\bullet$ 

# **Send OpenScript Message (dialog box)**

٠

 $\blacklozenge$ 

**Object menu / Object Properties / Question / Feedback tab / Send OpenScript**

Defines the OpenScript message to send as feedback for the Definable Arrange Object question. Add or enter the text you want to use, then click OK. Checking Add message to hotlist saves your message in the combo box for later use.

## **Add An Answer (dialog box)**

**Object menu / Object Properties / Question / Answers tab / Add**

Adds the name of an object to use as a response to the question. Select a name from the list of available objects, or enter the name in the box.

To designate the response as an anchor object, check Use as Anchor.

 $\bullet$ 

 $\bullet$